## MySQL VERİTABANI

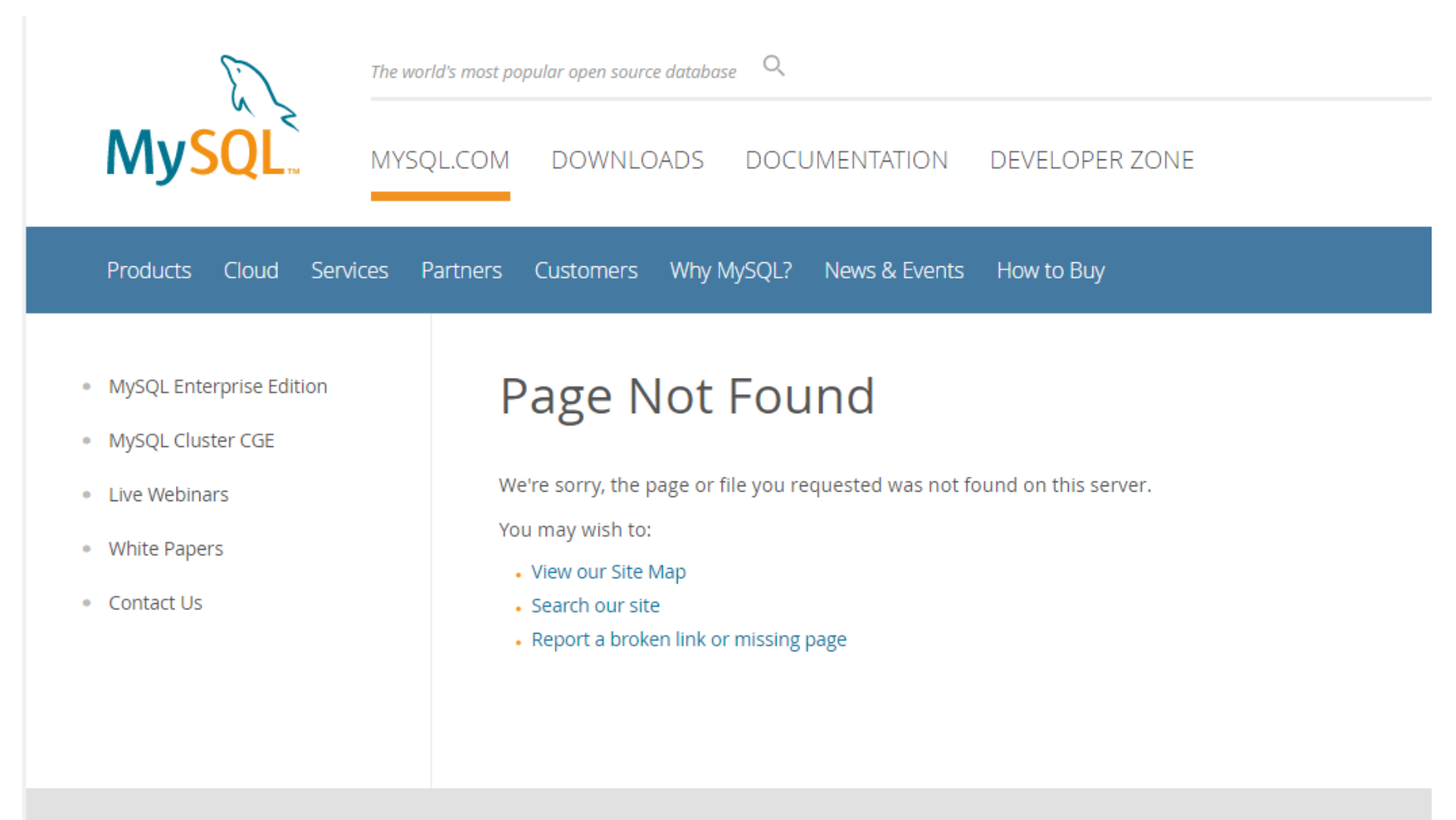

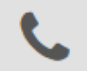

MySQL sunucu servisi hem Windows hem de Linux/Unix sistemler üzerinde koşan, genellikle php ile uygulama geliştiren geliştiriciler tarafından tercih edilen, kullanım oranı yüksek bir veritabanı uygulamasıdır.

- •MySQL sunucu servisi çalışma ortamı güvenliği (chroot),
- •MySQL sunucu servisinin root harici "kullanıcı/grup" ikilisinin hakları ile çalışacağının belirlenmesi,
- •MySQL sunucusu dosya dizin erişim güvenliği,
- •MySQL sunucu servisinin çalışacağı IP adresi bilgisinin belirlenmesi
- Yerel erişim güvenliğinin artırılması,
- •Ağ trafiğinin şifrelenmesi,
- •MySQL kullanıcıları erişim güvenliği,
- •Parola güvenliği,
- •MySQL root kullanıcısı güvenliği,
- •Örnek veritabanı ve tabloların güvenliği,
- •Yama Kontrolü,
- •DNS Güvenliği gibi uygulamaları vardır.

Temel olarak bir programlama dilinden [\(JAVA](http://www.bilgisayarkavramlari.com/2007/04/14/java-programlama-dili/) veya farklı bir dil) bir veritabanına [\(database\)bağlanmak](http://www.bilgisayarkavramlari.com/2008/11/24/veri-tabani-yonetim-sistemleri-database-management-systems-dbms-s/) ve veri almak için aşağıdaki üç adım izlenmelidir:

•Veri tabanına bir bağlantı oluşturmak (connection)

•Bağlantı üzerinden bir sorgunun çalıştırılması

•Sorgunun sonucunun bir veri yapısı (Datastructure) içerisine alınması

## Netbeans IDE ile MySQL veri tabanına bağlanma, Database ve Tablo oluşturma

Öncelikle bilgisayarınızda Netbeans IDE ve MYSQL veritabanı sunucusunun kurulu ve mysql-connector un bilgisayarınızda olması gerekiyor.

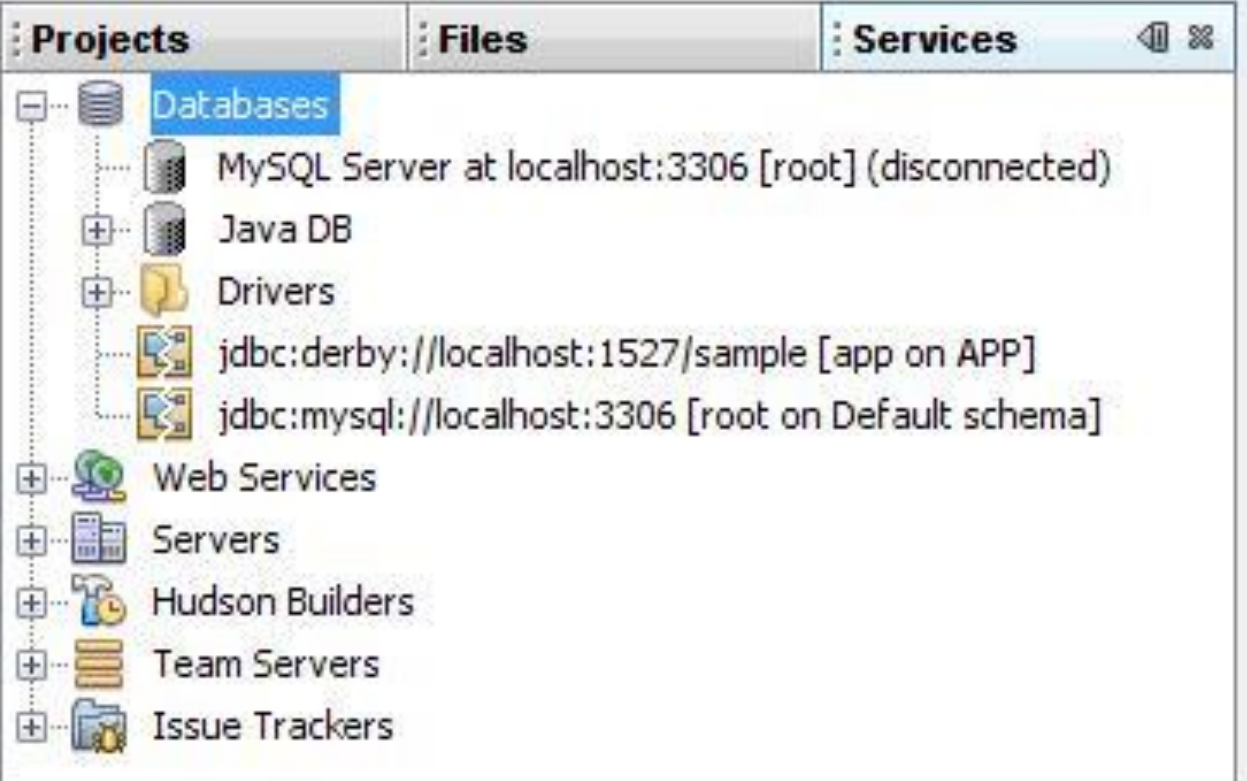

Database sekmesinin altında MySQL'e bağlanabileceğimiz bir bileşen mevcut durumdadır. Bu bileşenin üstünde sağ tıklayıp bağlan (connect).

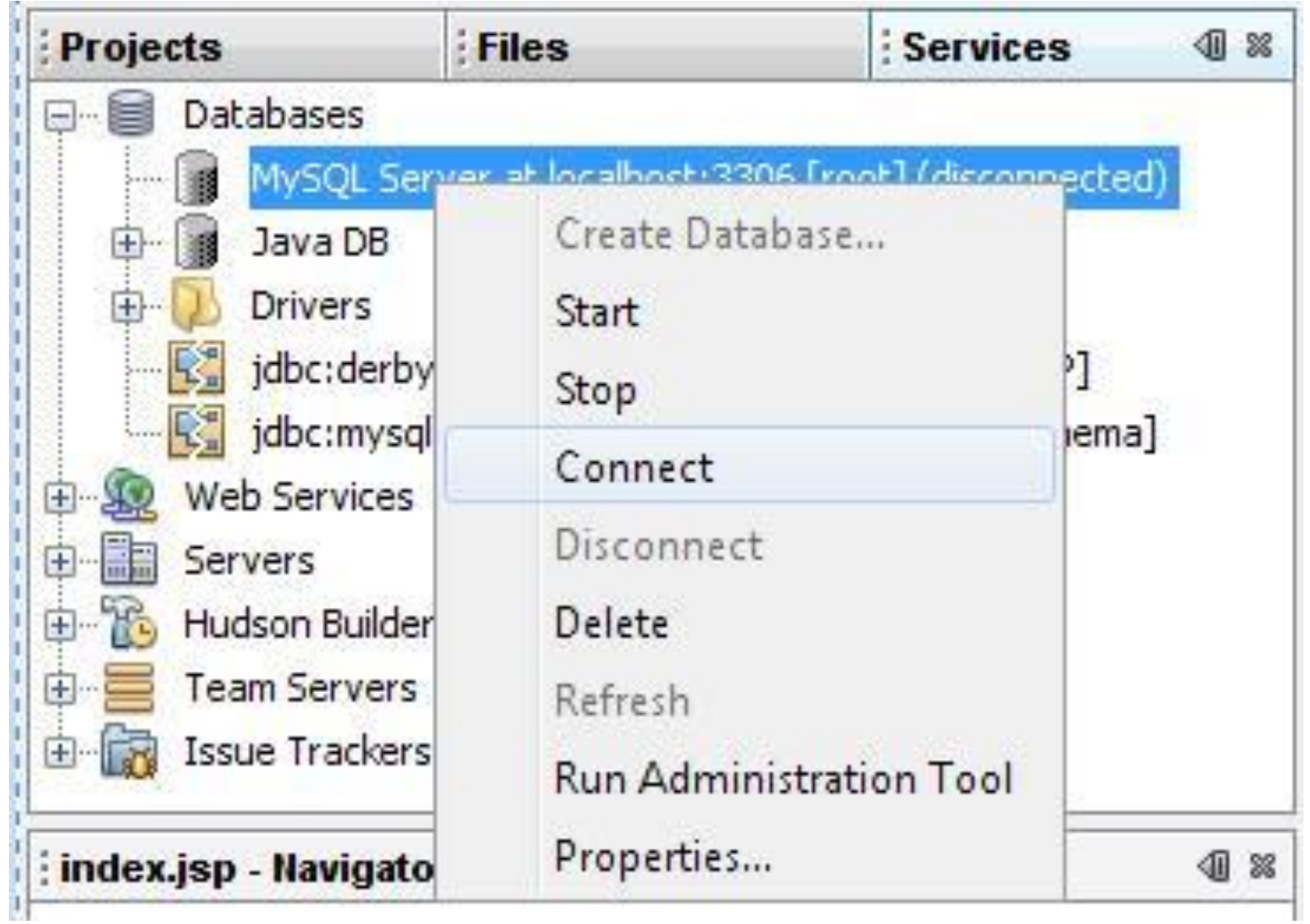

Bağlantıyı yapmadan önce MySQL sunucusunun çalıştığından emin olunMASI GEREKİR. aksi durumda bağlantı işlemi başarısız olacaktır.

MySQL sunucusunu kurarken başlatma işlemini otomatik yapma seçeneğini işaretleNMEDİYSE bunuN windowsun hizmetler penceresinden elle yapmanız gerekiyor.

Kurulumda mysql sunucuya password koymadıysanız bunu komut satırından yapabilirsiniz bunu yapmak için komut satırında C:\Program Files (x86)\MySQL\MySQL Server 5.1\bin dizinine gidin ve aşağıdaki komutları çalıştırın.

```
shell> mysql -u root
mysql> UPDATE mysql.user SET Password = PASSWORD('nbuser')
  -> WHERE User = 'root';
mysql> FLUSH PRIVILEGES;
```
Sağ tıklandığında aşağıdaki gibi bir ekran gelir.

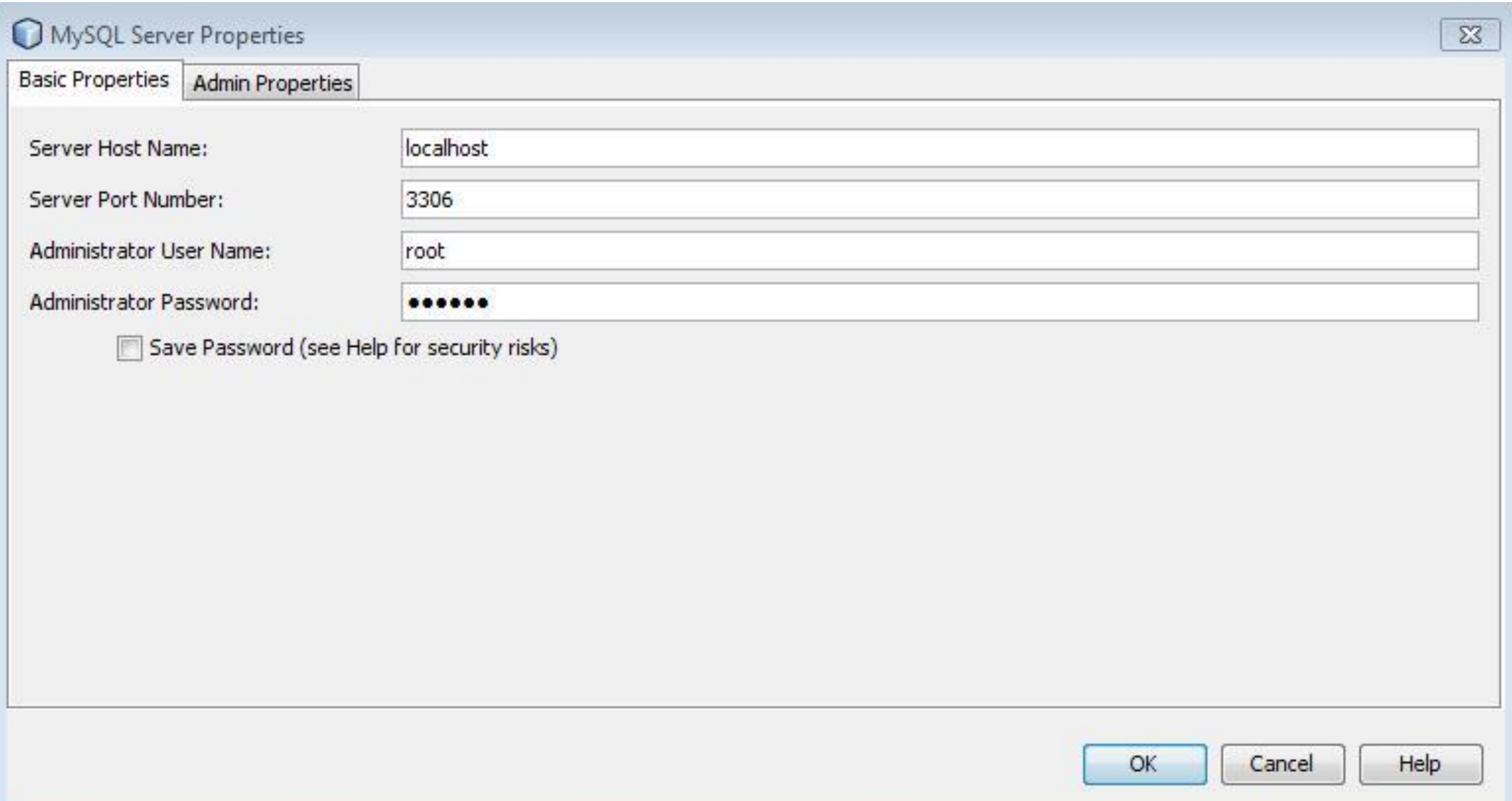

Burada basic properties sekmesinde host adı port numarası ve user name default olarak gelir ve password kısmına user şifresi girilerek «ok» dendiğinde MySQL sunucusuna bağlanır ve o andaki mevcut veritabanlarını gösteriri (aşağıdaki gibi).

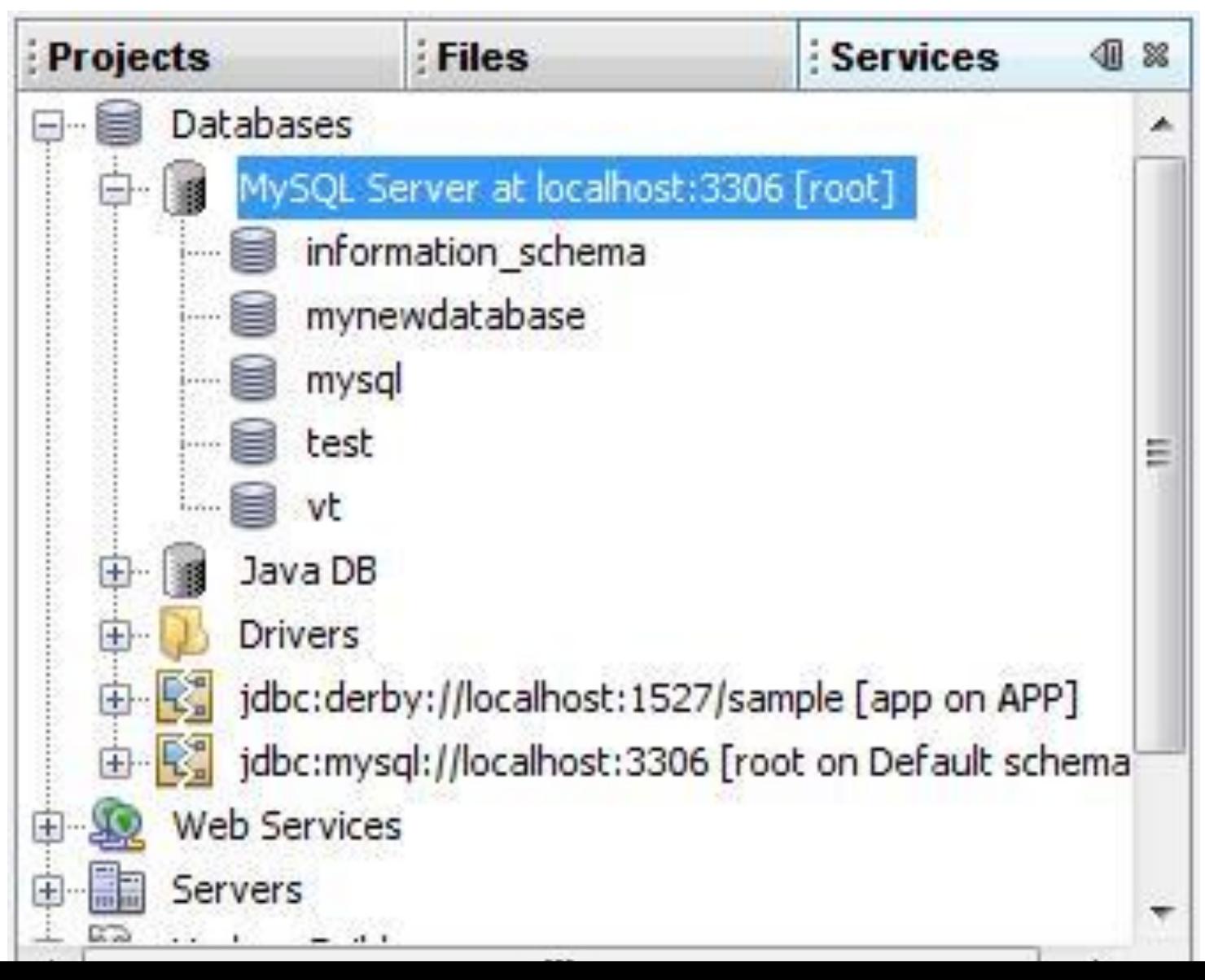